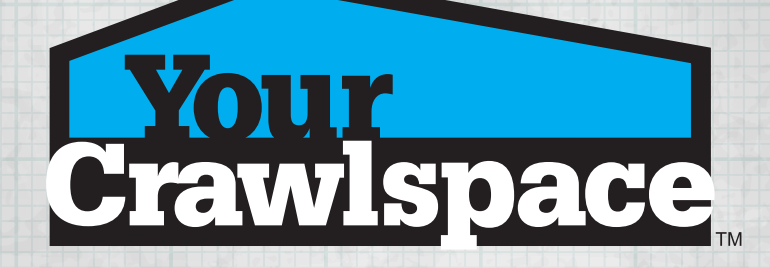

# Instructional Guide

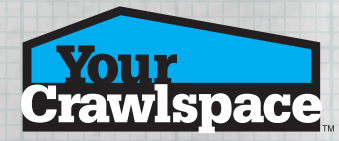

## Installing YCS Sketch

Download the YCS Sketch onto your Android or Apple mobile device. Register a new account with the YCS Sketch application. Login into YCS Sketch.

## Main Menu Tools

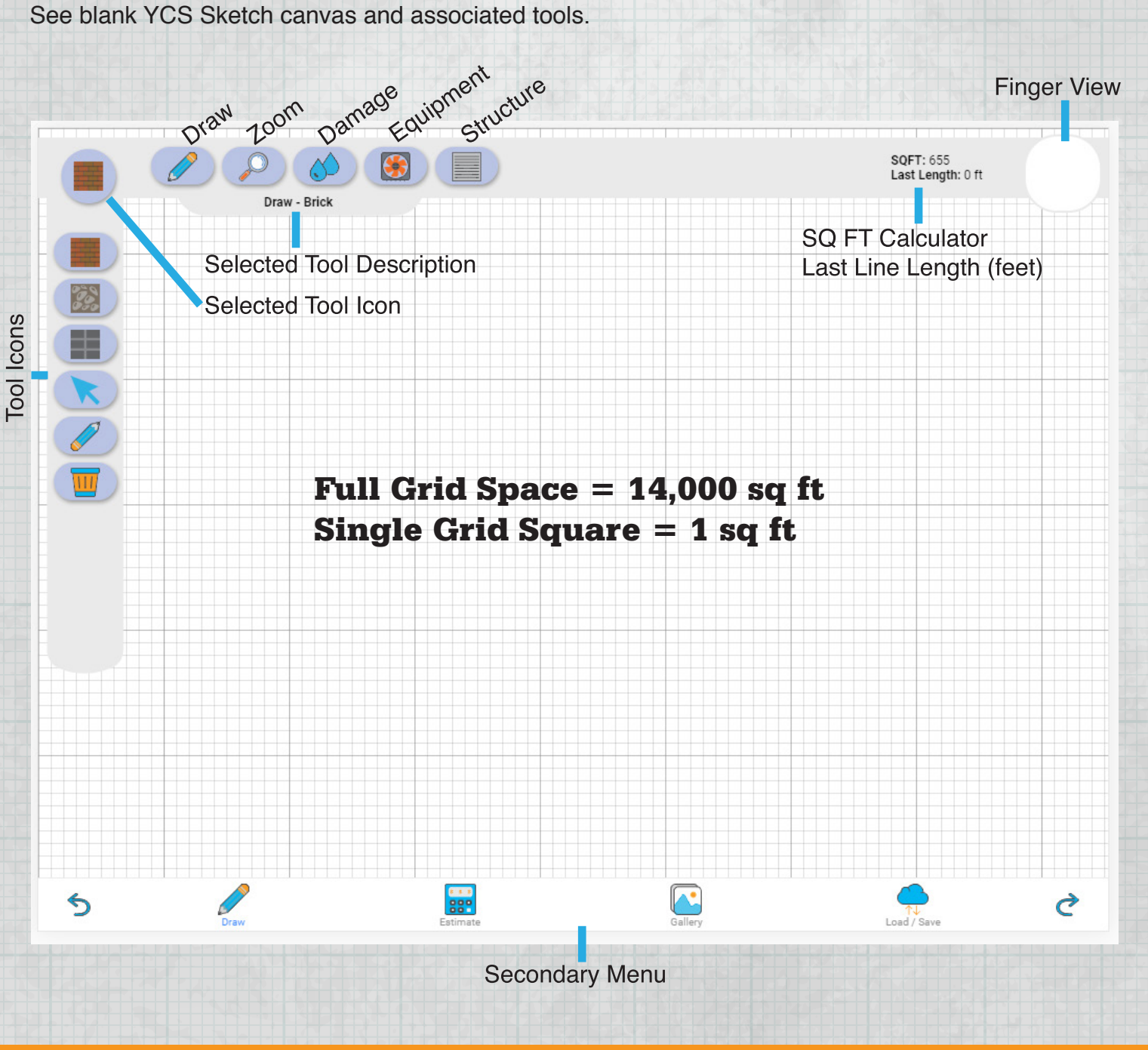

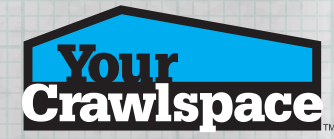

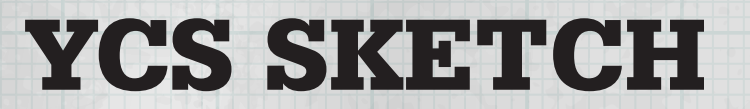

### DRAW TOOL

Select the appropriate substrate for the foundation of the crawlspace.

Edit line tool for corrections

Eraser tool to remove lines

Trash tool to remove all lines and icons

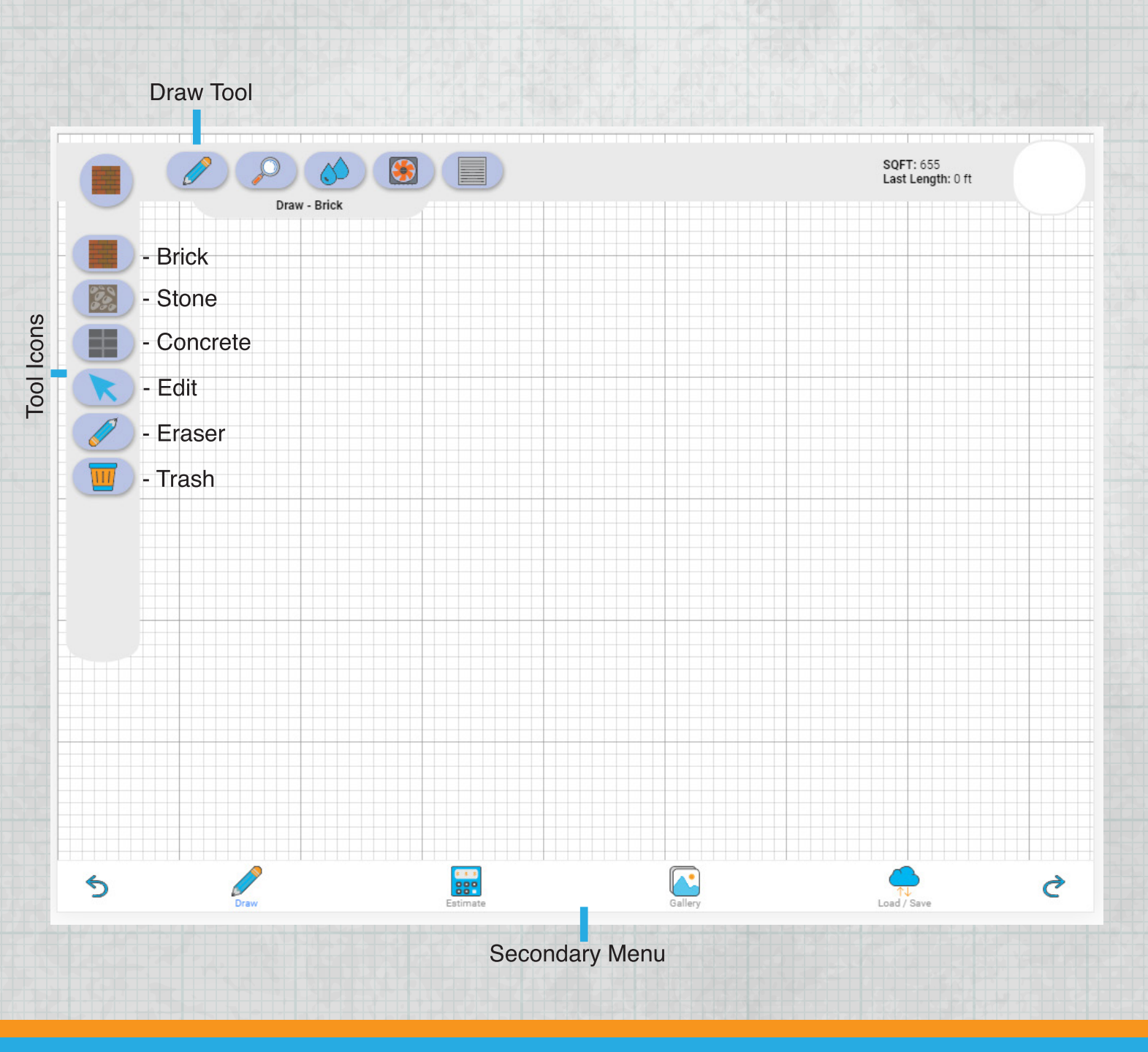

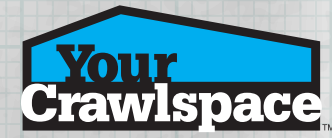

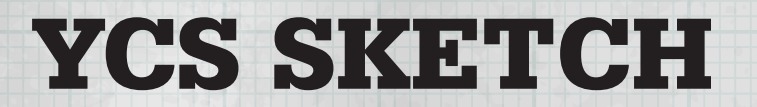

### DRAW TOOL

Draw crawlspace foundation with a **single starting point** and **ending point**.

YCS Sketch will calculate the foundations square footage and estimate materials needed to encapsulate the crawlspace.

Only one crawlspace foundation can be calculated at a time. For multiple structures create a new file.

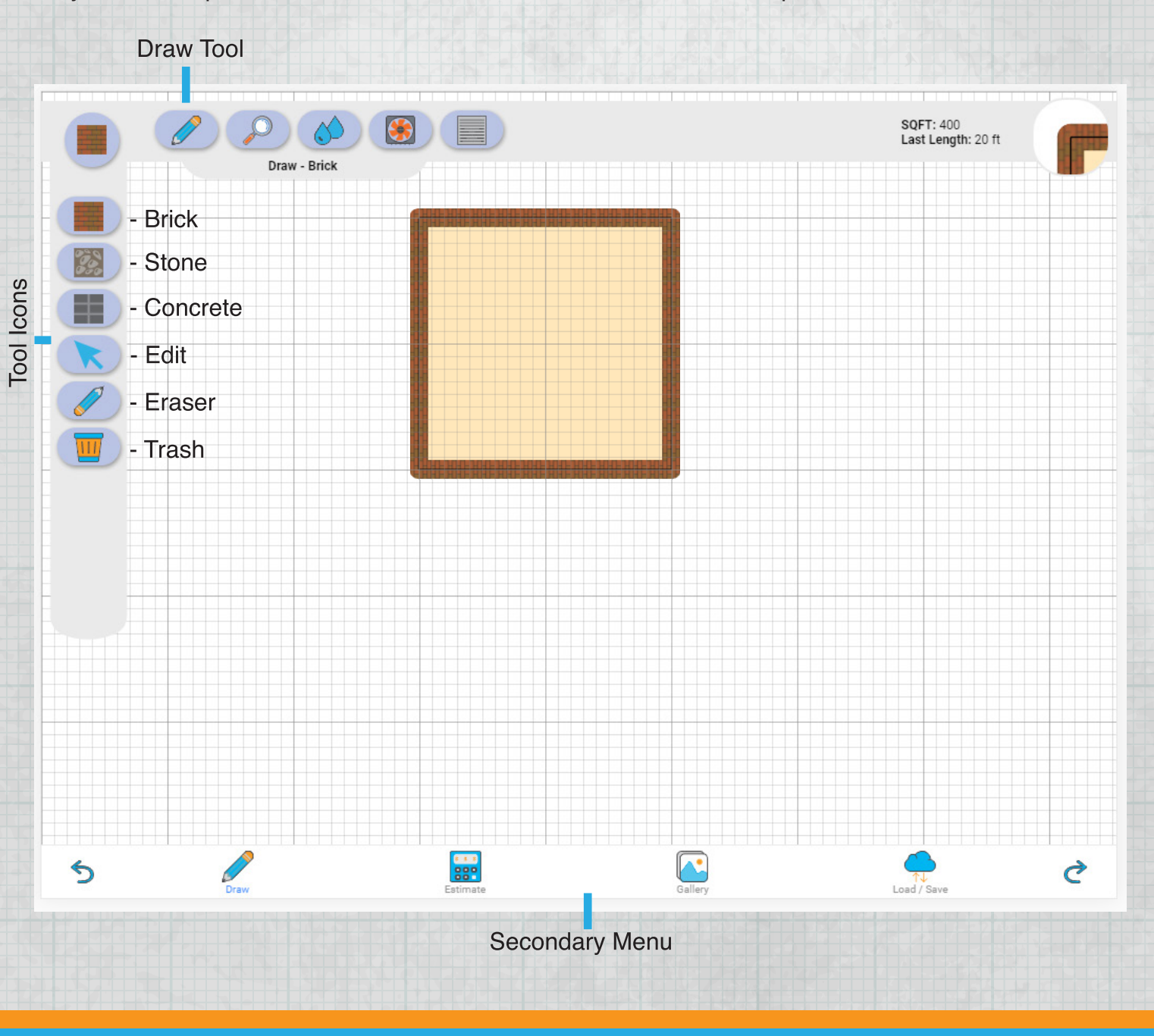

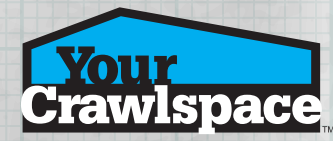

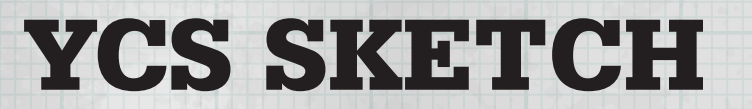

#### DRAW MENU

Three foundation substrates to choose from:

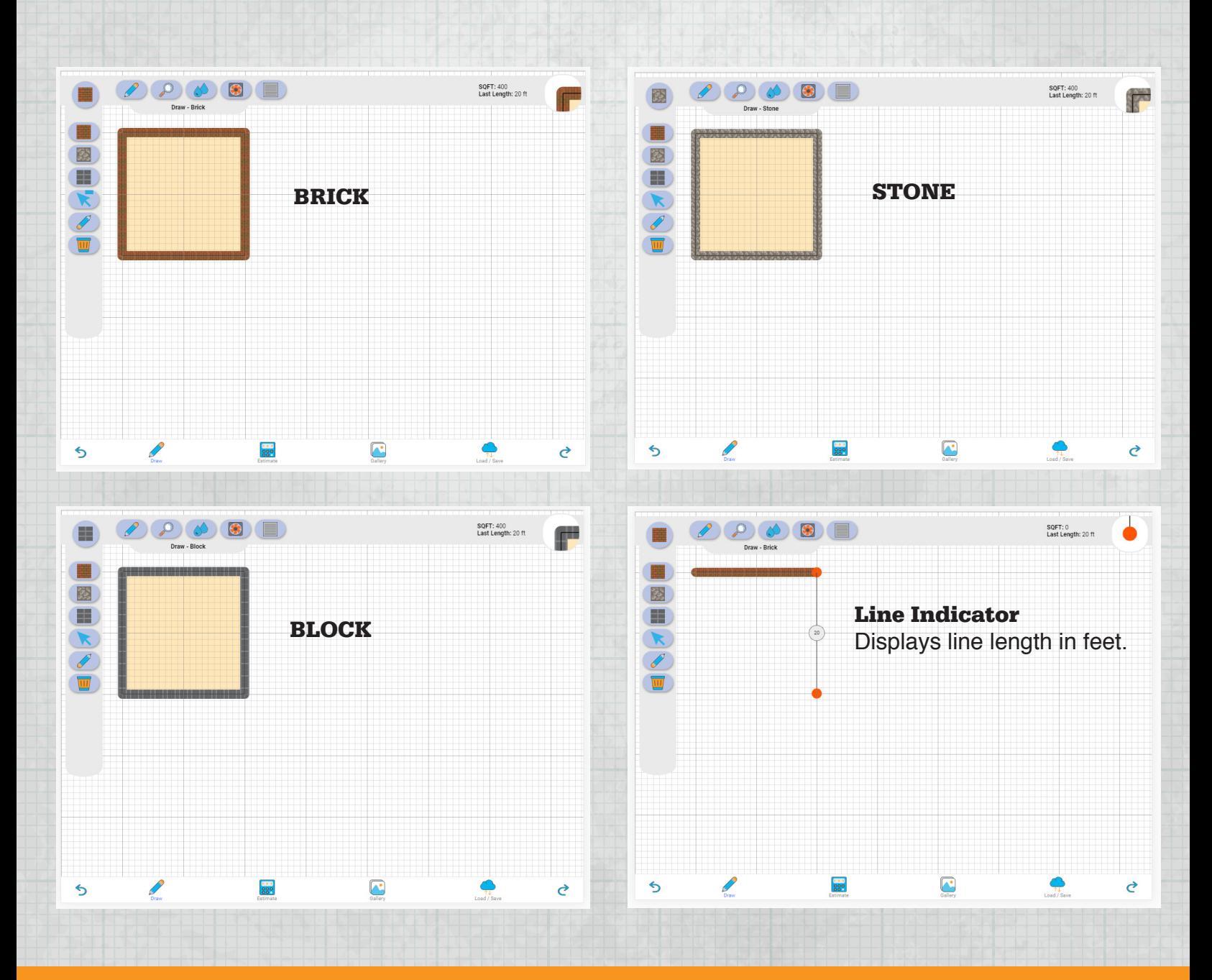

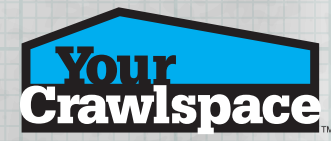

## EDIT TOOL

Select line points to make adjustments to the selected lines.

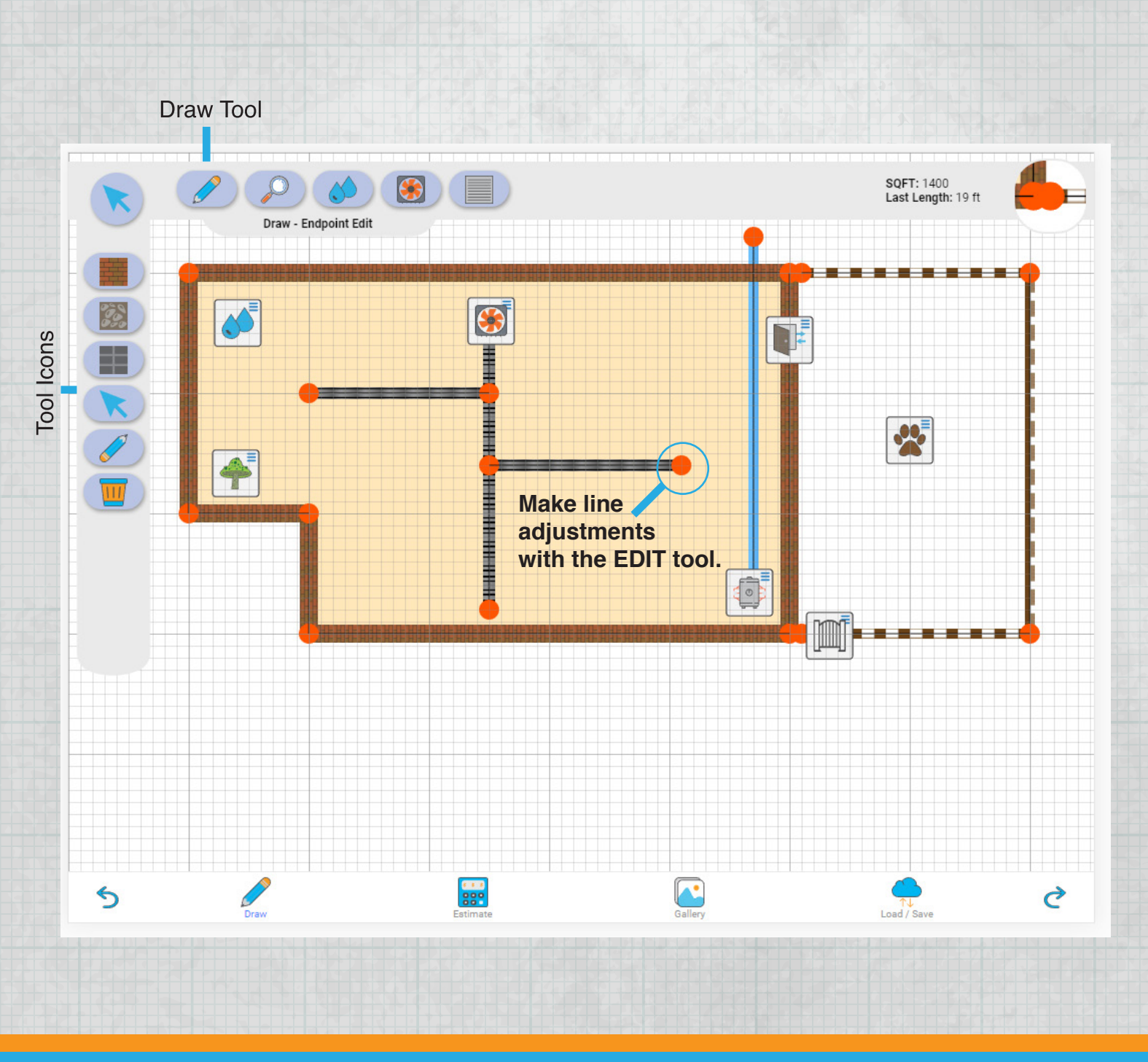

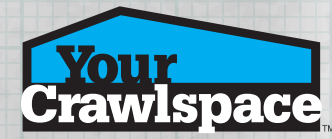

### TRASH TOOL

Select the Trash tool to completely erase all items in the current sketch. This cannot be undone.

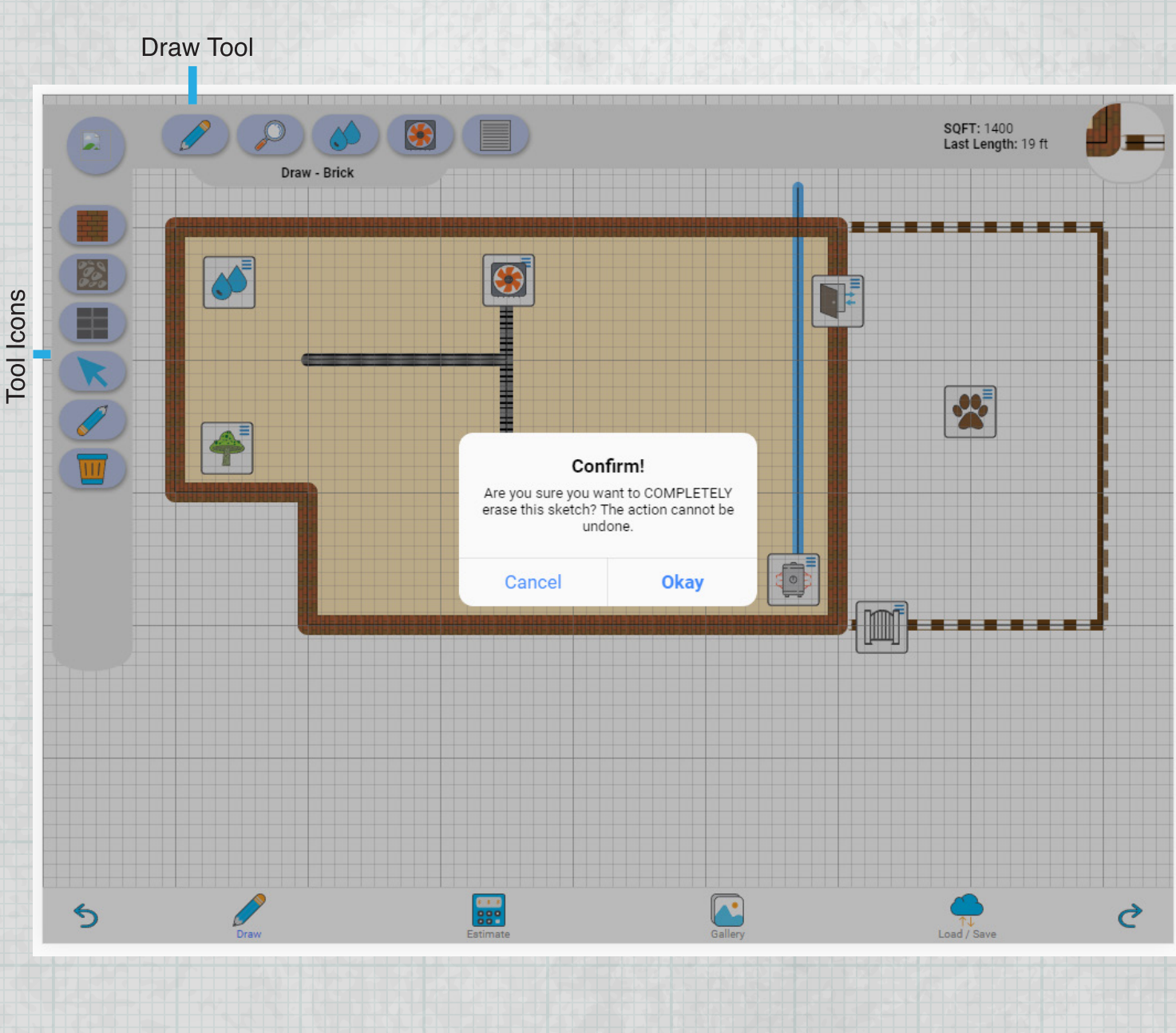

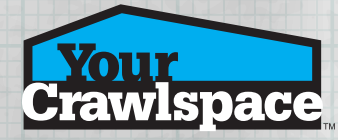

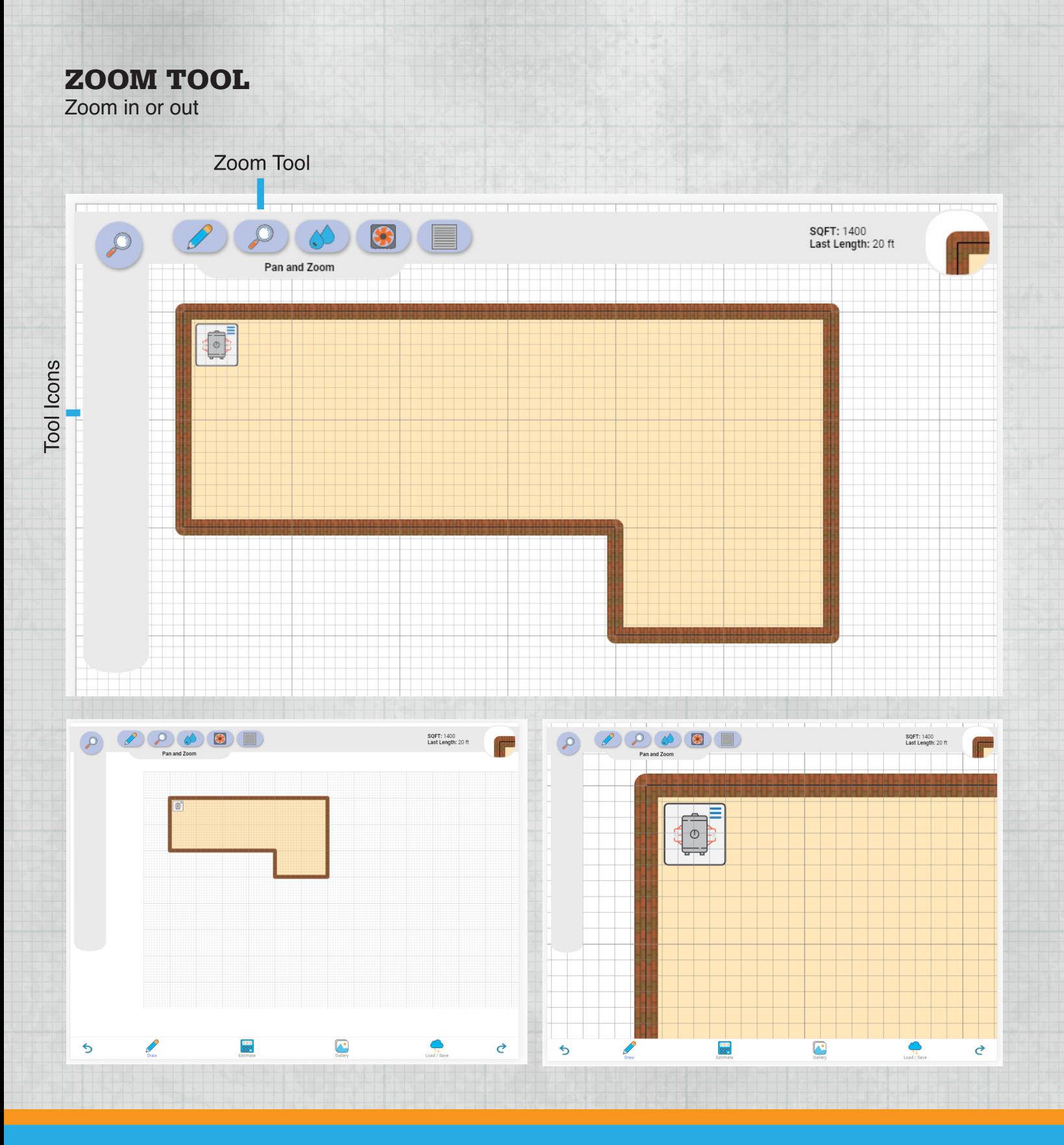

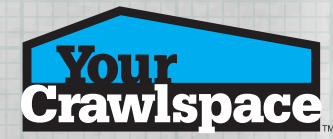

### DAMAGE TOOL

Select damage icon from the menu and place it in the crawlspace sketch to locate any possible damage.

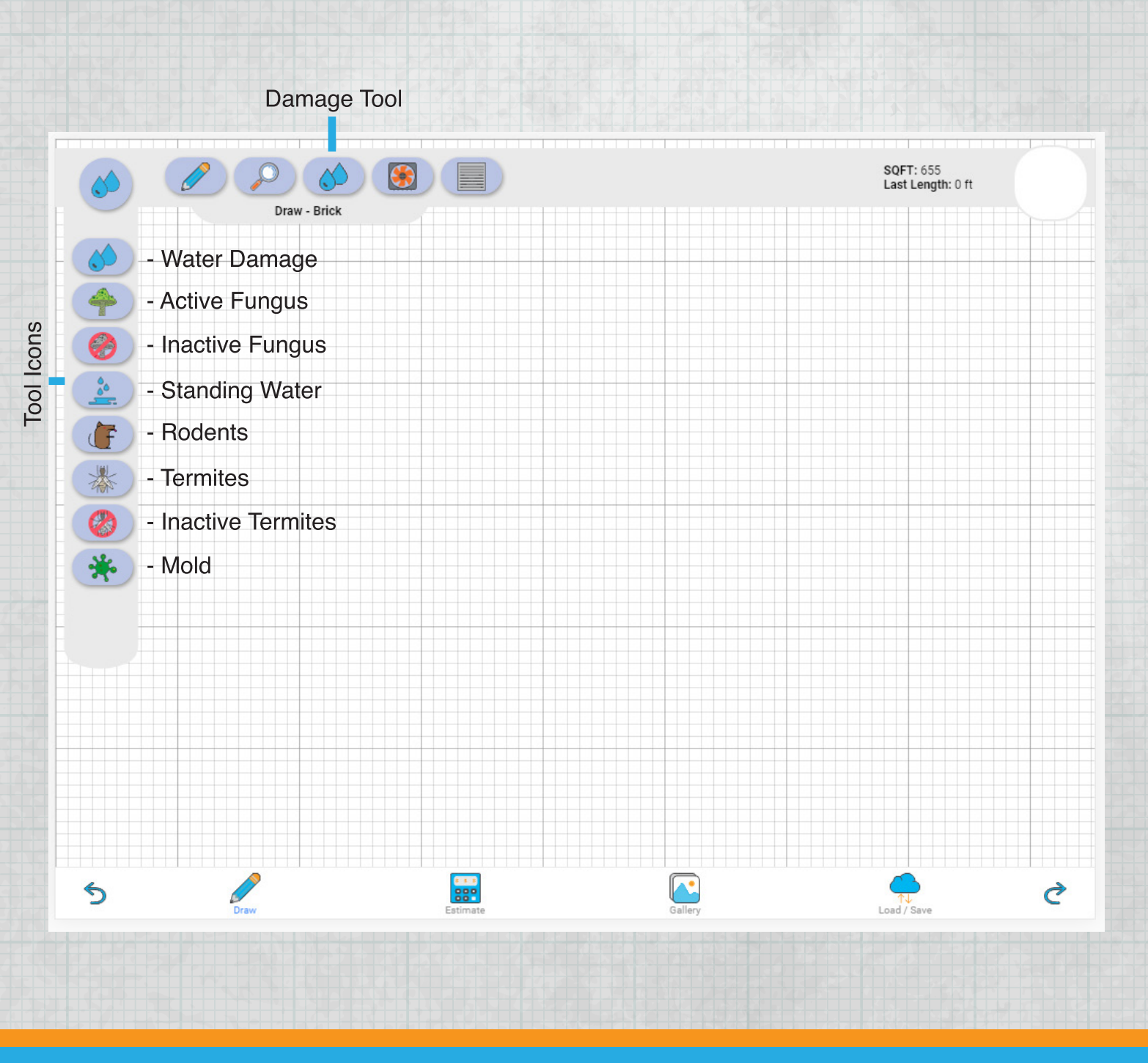

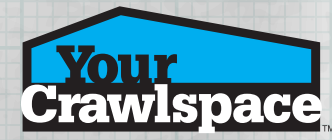

## DAMAGE TOOL

Touch to select an appropriate damage icon and then touch a location in the sketch to place the selected icon.

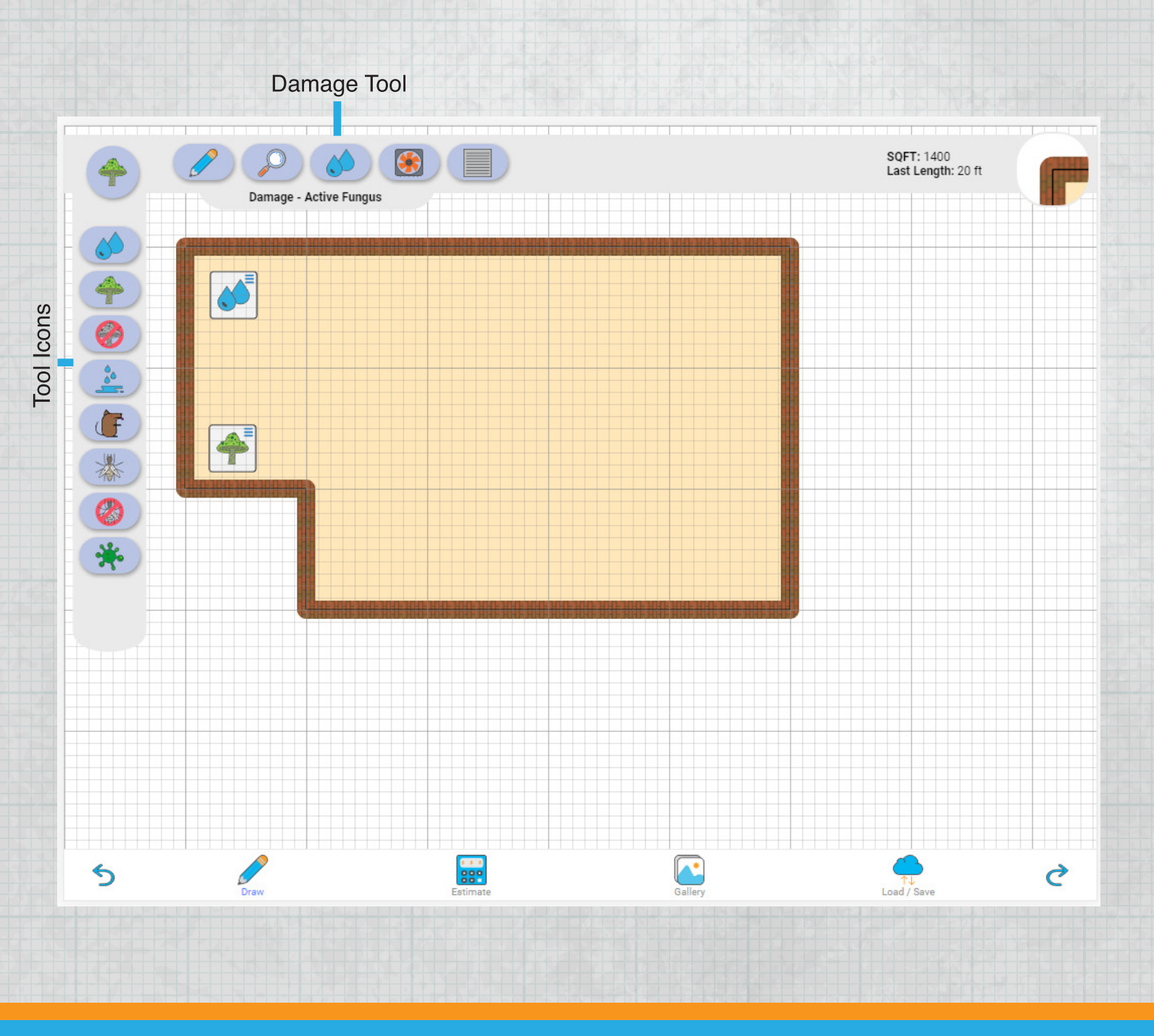

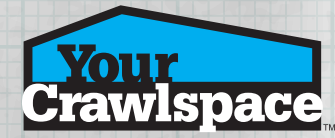

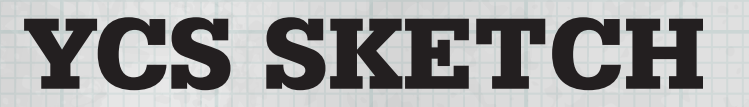

### DAMAGE TOOL

Each damage icon has an option menu. Simply touch a placed icon while in any icon mode to open its menu.

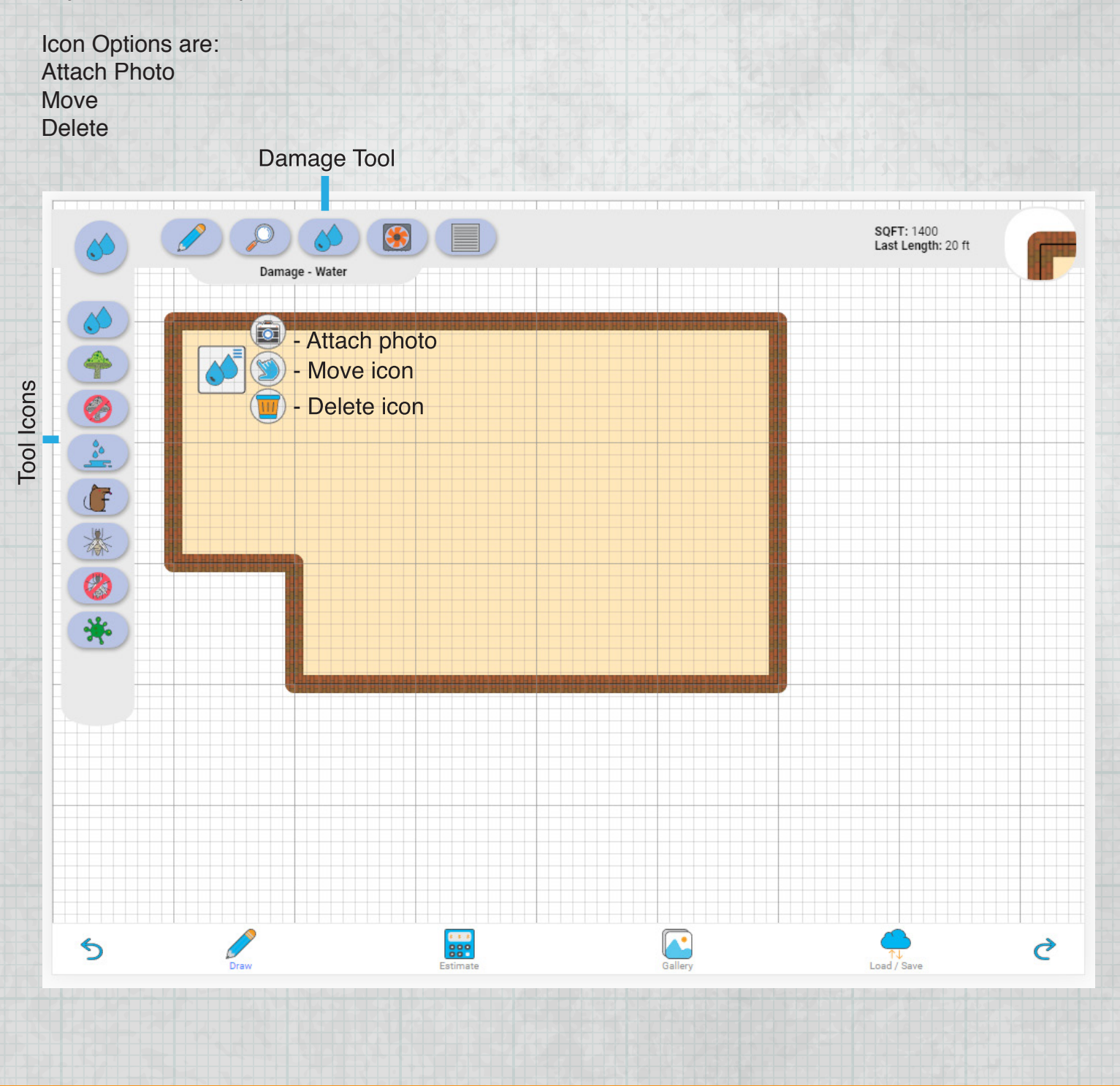

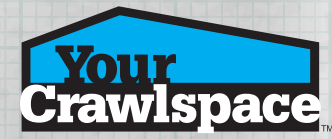

#### EQUIPMENT TOOL

Select equipment icon from the menu and place it in the crawlspace sketch to notate the location of any equipment.

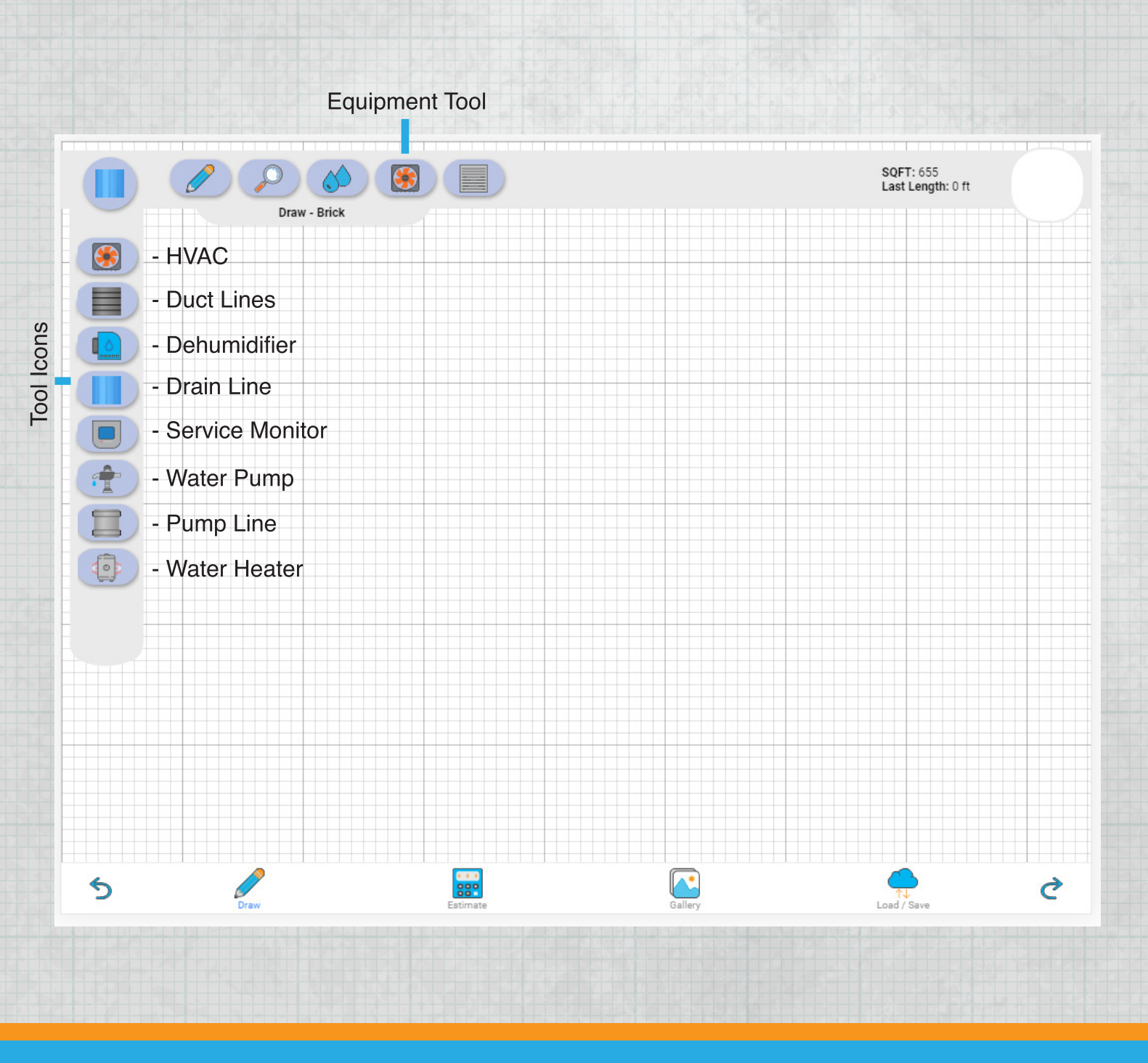

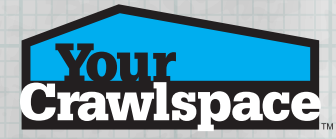

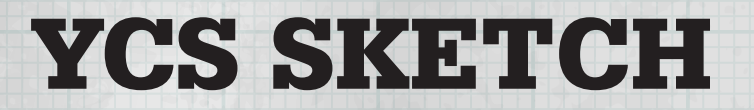

#### EQUIPMENT TOOL

Select an equipment icon or equipment line. Touch a location on the sketch to drop the icon .Drag to draw duct lines, drain lines and pump lines where needed.

Each equipment icon has an option menu. Simply touch a placed icon while in any icon mode to open its menu.

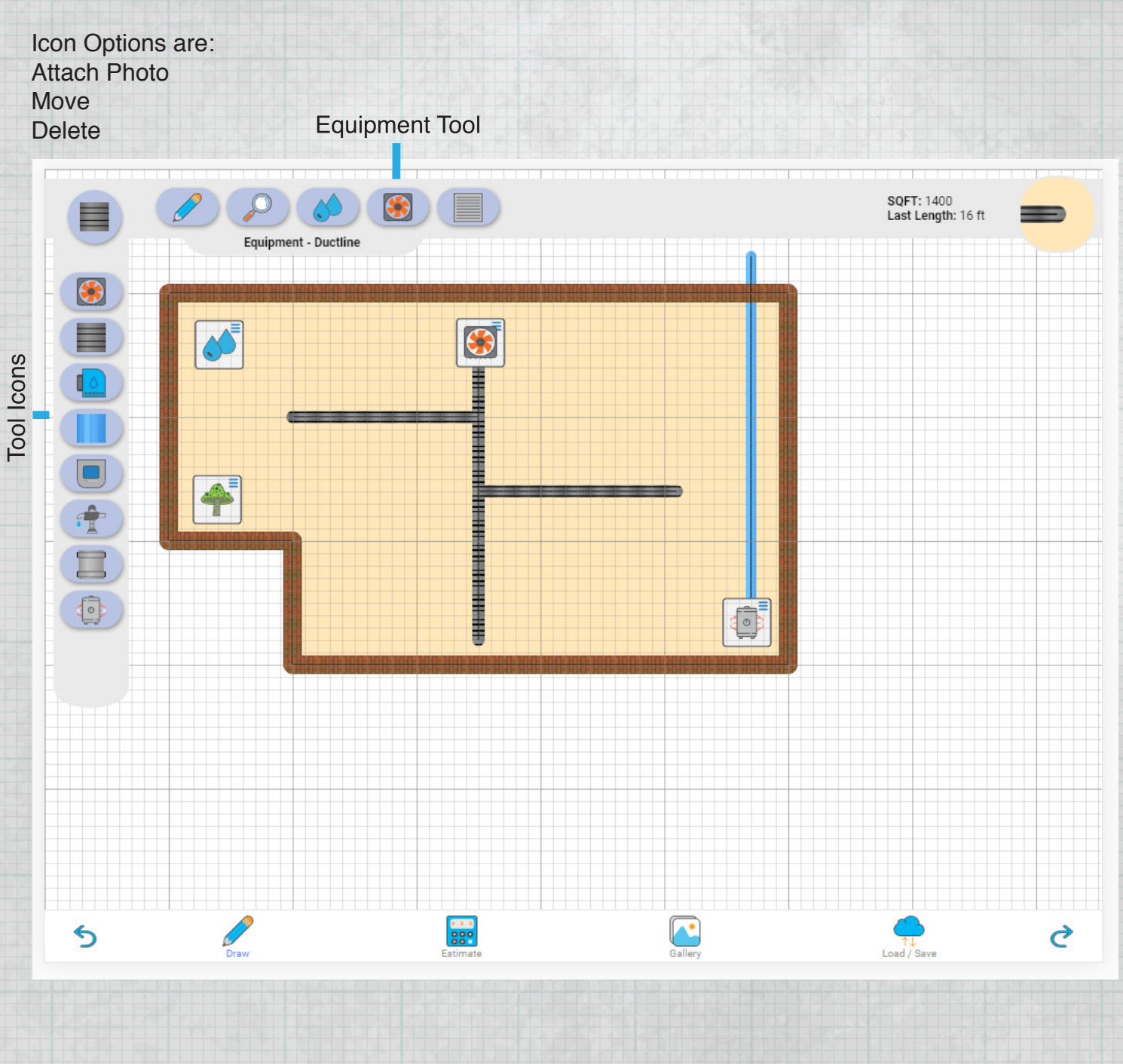

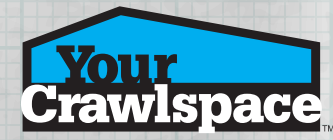

## STRUCTURE TOOL

Select structure icon from the menu and place it in the crawlspace sketch to locate any possible structure.

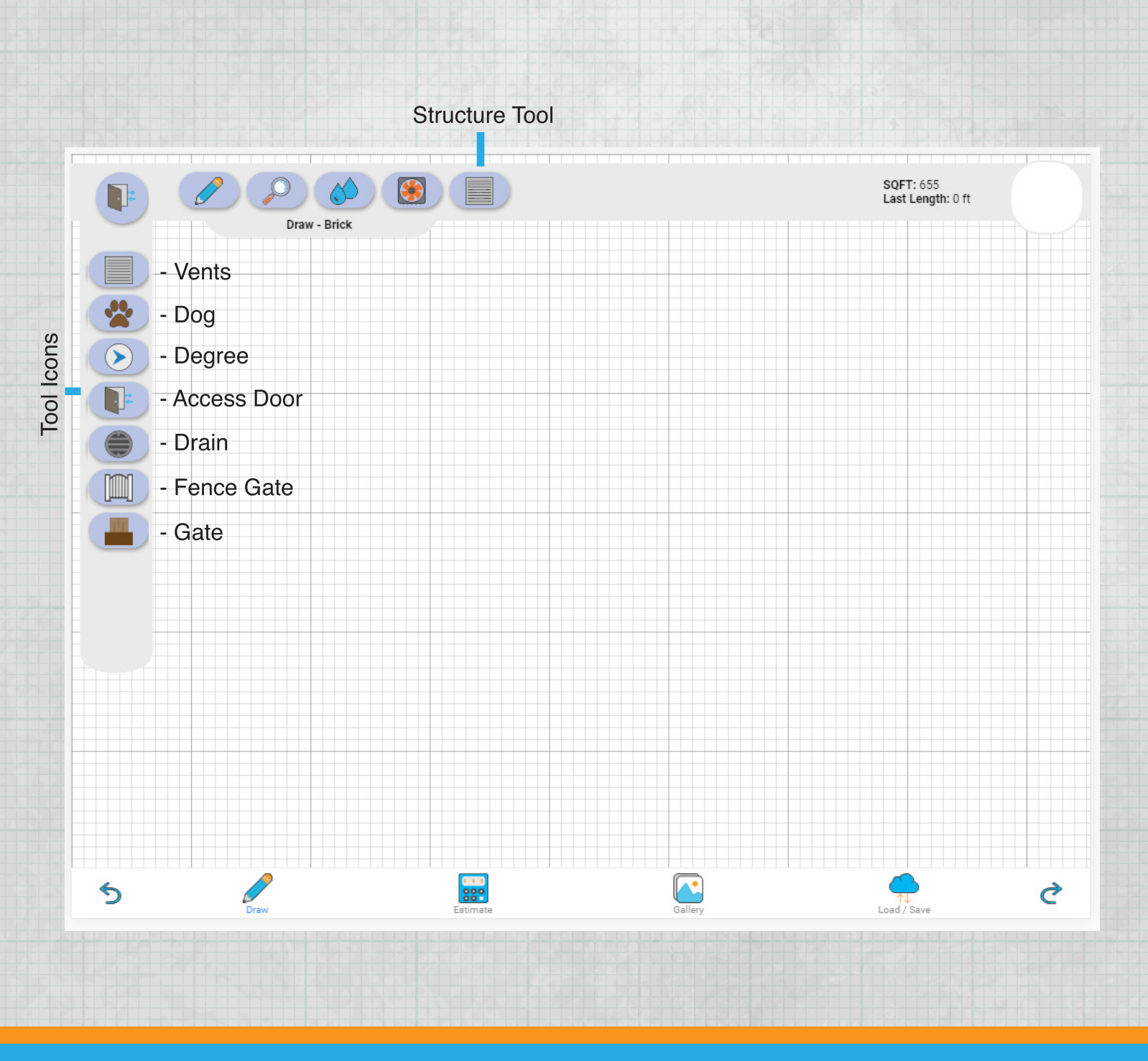

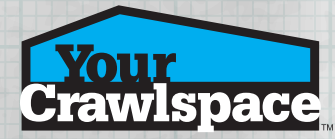

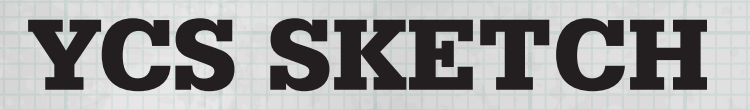

#### STRUCTURE TOOL

Select an structure icon or structure line. Touch a location on the sketch to drop the icon. Drag to draw fence lines where needed.

Each structure icon has an option menu. Simply touch a placed icon while in any icon mode to open its menu.

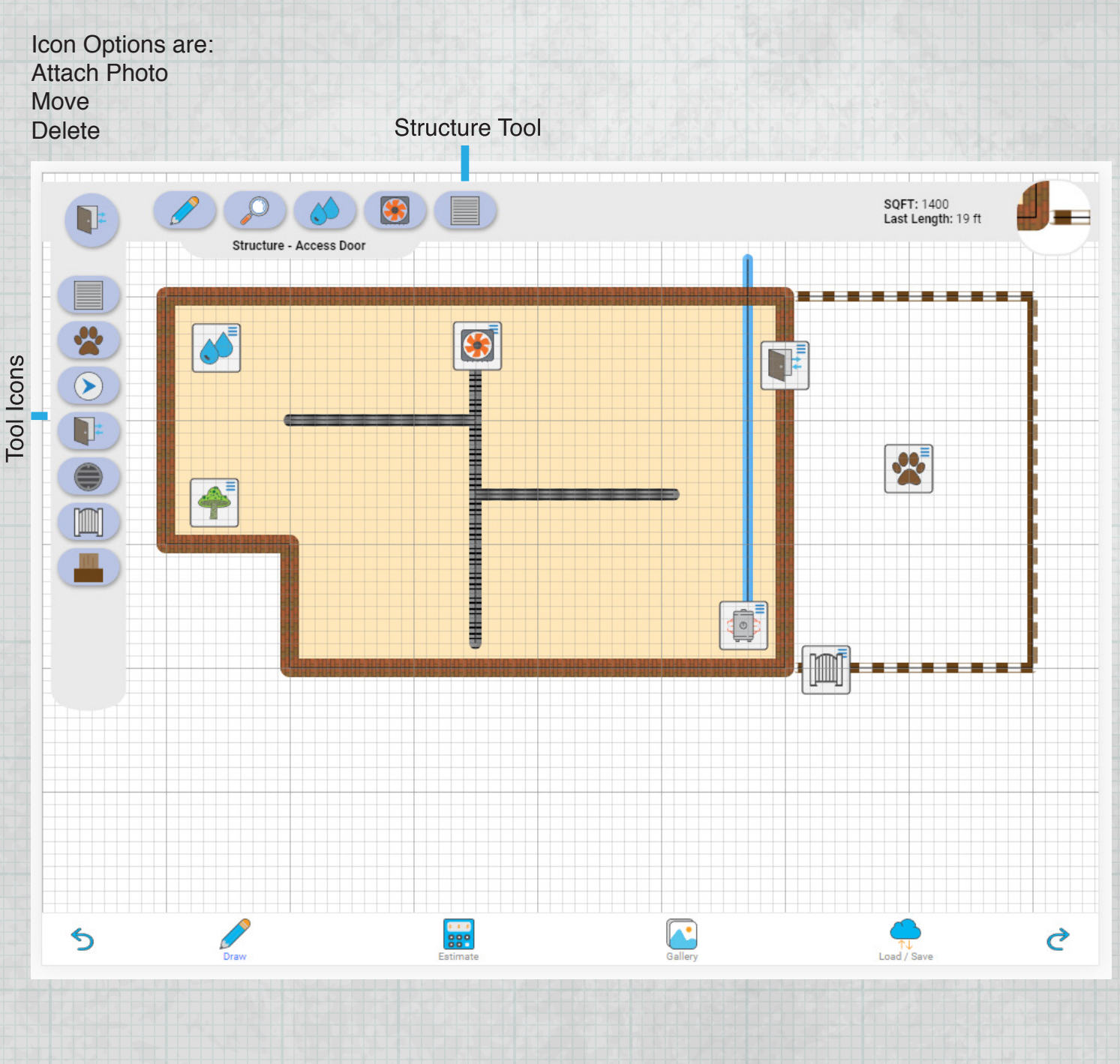

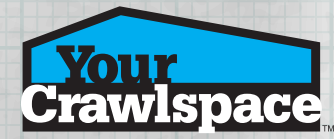

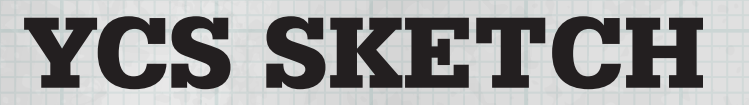

#### SECONDARY MENU

Use this menu to undo, redo, draw, see estimate, see photo gallery and load or save crawlspace sketches.

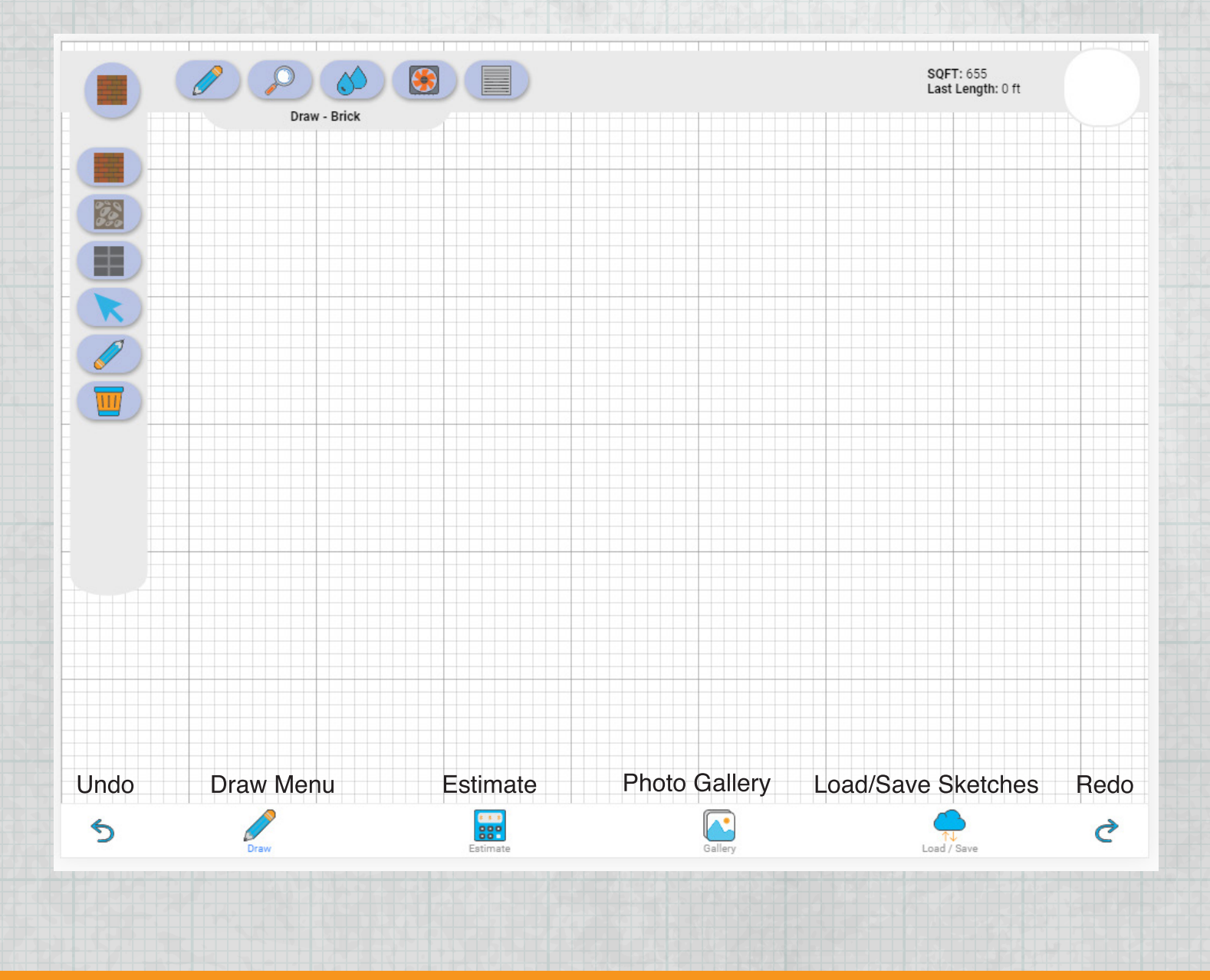

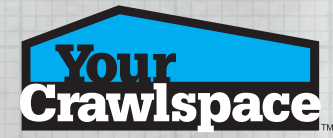

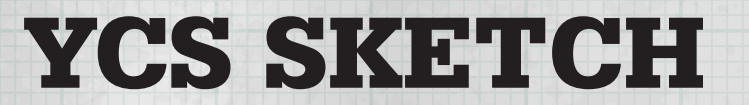

#### ESTIMATE

Shows the YCS materials needed base on the square feet for completion.

**Material Estimates** 

#### **Company Info**

Awesome Encapsulation LLC 1313 Mockingbird Lane Hollywood, CA 90210

#### **Client Info**

Our Valued Customer 1234 Business Way Summerville, SC 29483

#### **Crawl Curtain**

Crawl Curtain 2ft - 0 Roll(s)

Crawl Curtain 3ft - 0 Roll(s)

Crawl Curtain 4ft - 0 Roll(s)

#### **Vapor Barrier**

Premium 36mm Ground Vapor Barrier - 0 Roll(s)

100% Reinforced 15 mil Vapor Barrier - Full Roll - 0 Roll(s)

100% Reinforced 15 mil Vapor Barrier - Half Roll - 0 Roll(s)

100% Reinforced 9 mil Vapor Barrier - 0 Roll(s)

S

100% Reinforced 9 mil Vapor Barrier - Precut 2ft x 100ft - 0 Roll(s)

100% Reinforced 9 mil Vapor Barrier - Precut 3ft x 100ft - 0 Roll(s)

100% Reinforced 9 mil Vapor Barrier - Precut 4ft x 100ft - 0 Roll(s)

100% Reinforced 9 mil Vanor Barrier - Precut 6ft x 100ft - 0 Roll(s)

ู่

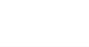

889

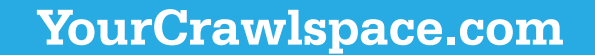

**A** 

♂

Load / Save

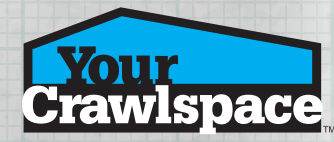

GALLERY

Shows the attached pictures.

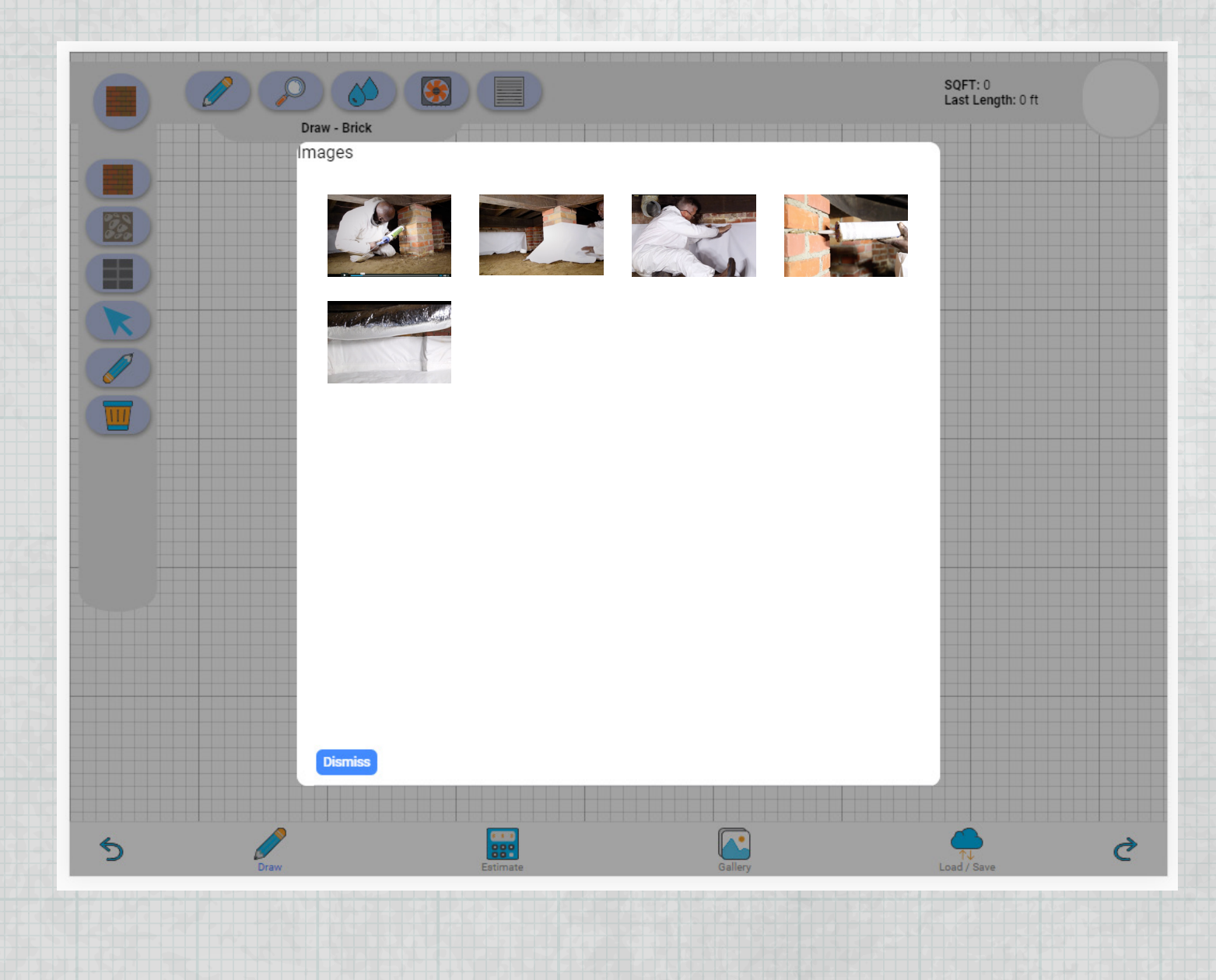

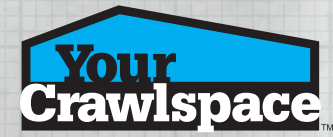

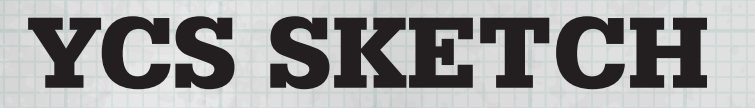

### LOAD/SAVE

Load previous YCS Sketch crawlspace files Save current YCS Sketch crawlspace files

Load / Save

This area might contain functionality for loading and saving sketches. The option to sync with an external database might live here as well...

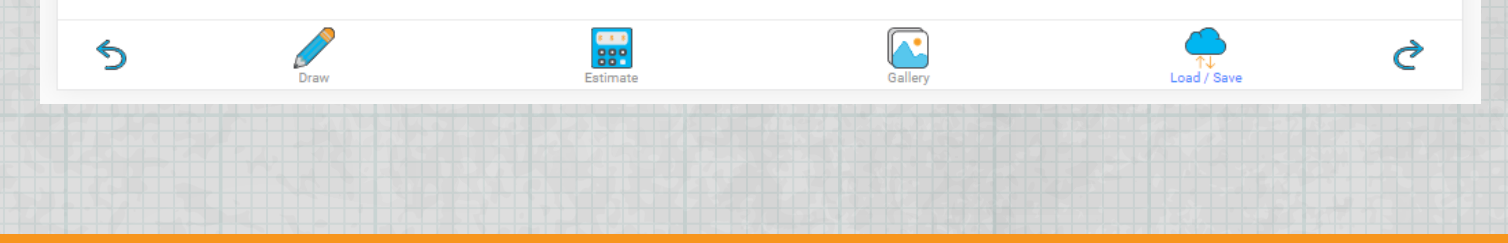